## *Powerwash Your SSD Chromebook*

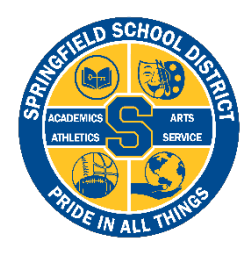

You will need to powerwash the device in a area of the school that has access to the ssdguest network: main office, LMC, lobby, elementary computer labs, etc.

- 1. Sign out of your Chromebook.
- 2. Press and hold  $Ctrl + Alt + Shift + R$ .
- 3. You will be prompted with a "Reset this Chromebook" screen, click the blue "Powerwash" button. The device will reboot.
- 4. On the "Welcome to your Chromebook" screen, click the blue "Get started" button.
- 5. On the "Connect to network" screen, click the wireless network "ssdguest".
- 6. On the "Google terms of service" screen, click the blue "Accept and continue" button.
- 7. If you are prompted to sign-in under the "Enterprise enrollment" screen, please sign-in with your @ssdstudent.org username and password. If you are not prompted to sign-in, please continue to the next step.
- 8. On the "Enterprise enrollment complete" screen, click the blue "Done" button.
- 9. You should now be on the normal "Sign-in to your Chromebook" screen.